## **ChartMaker<sup>®</sup> Continuity of Care Document (CCD) Quick Reference Card**

#### **LOINC Code Mapping Clinical**

➢ Click the **Tools** menu option.

➢ Click **Code Mapper.**

- ➢ Click the **Loinc Mapping** tab \*This tab should be the default.
- ➢ On the left, in the **Show only** field, select **Conditions without Loinc Codes.**
- ➢ Select a **condition** from the list.
- ➢ On the right, in the **LOINC Number, Description** field, type the name of the condition selected in the previous step.
- ➢ Click **Link To.**
- $\triangleright$  Repeat these steps for all applicable conditions that need to be linked to a LOINC Code.
- ➢ When all conditions are associated to a LOINC code, click **Close.**

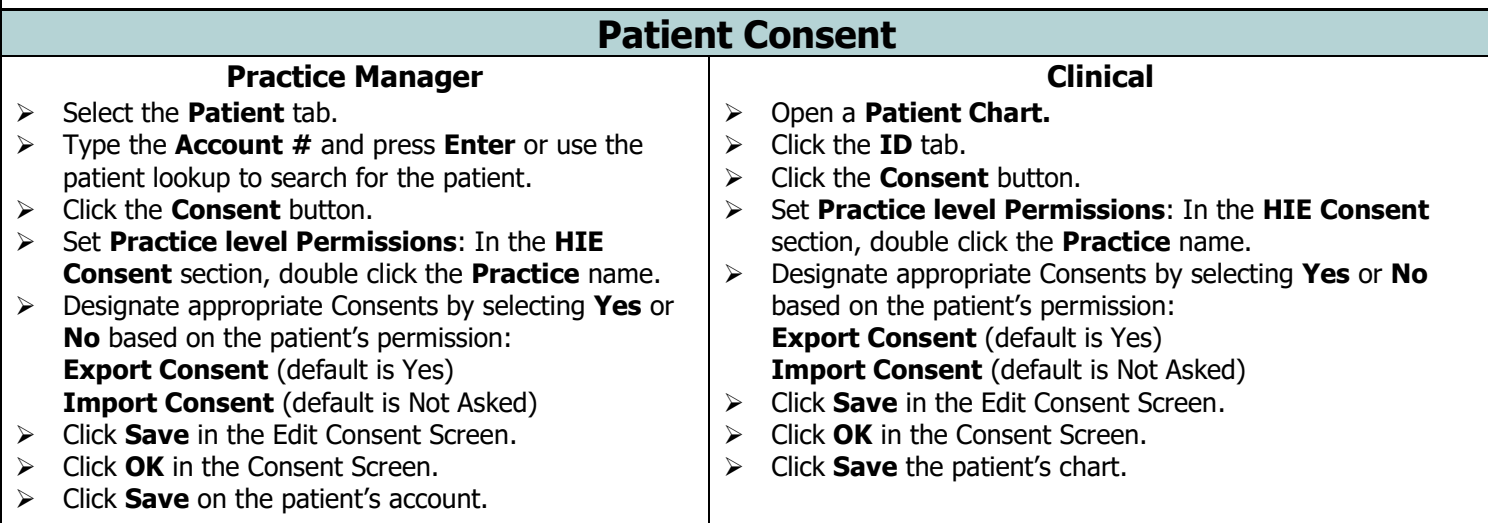

**NOTE:** Set **Provider level Permissions**: If Provider's within the Practice DO NOT share the same permissions as the Practice level, double click the desired provider's name and make the appropriate changes. If different permissions exist the value under the Practice level will display as **Various**, instead of **Yes** or **No**.

### **Export CCD Data to a Health Information Exchange (HIE)**

**Clinical**

 $\triangleright$  CCD data is sent automatically with no intervention on the user's part. The act of signing a clinical note by a Provider will generate and queue the CCD information to send to the HIE.

**NOTE:** An NPI number is needed to generate and send the CCD message to the HIE. If a user has signing privileges, and they sign the clinical note on behalf of the Provider, that patient's CCD will not be sent.

### **Import CCD Data from a Health Information Exchange (HIE)**

**Clinical**

\*These steps are completed outside of a patient's chart.

- ➢ Click the **Chart** menu option.
- ➢ Click **Import.**
- ➢ Click **From HIE.**
- ➢ In the **Select patient** field, type the last name of the desired patient, and then in the list below **Highlight** the applicable patient.
- ➢ Check the **This patient has been transferred or referred to provider or has not yet seen the provider** checkbox to track whether the patient has been transferred, referred, or never seen by the provider. When this option is selected, it will be counted toward any applicable meaningful Use and MIPS performance measures.
- ➢ Select **Next.**
- ➢ Select **Finish**.
- ➢ The requested data will now download, and the **Patient Summary Document** will then open in the patient's chart.

**NOTE:** Not all HIE's have the ability for document retrieval. If you are unsure if your HIE has this capability, please call our Support Department at 800-487-9135.

# **ChartMaker® Continuity of Care Document (CCD) Quick Reference Card**

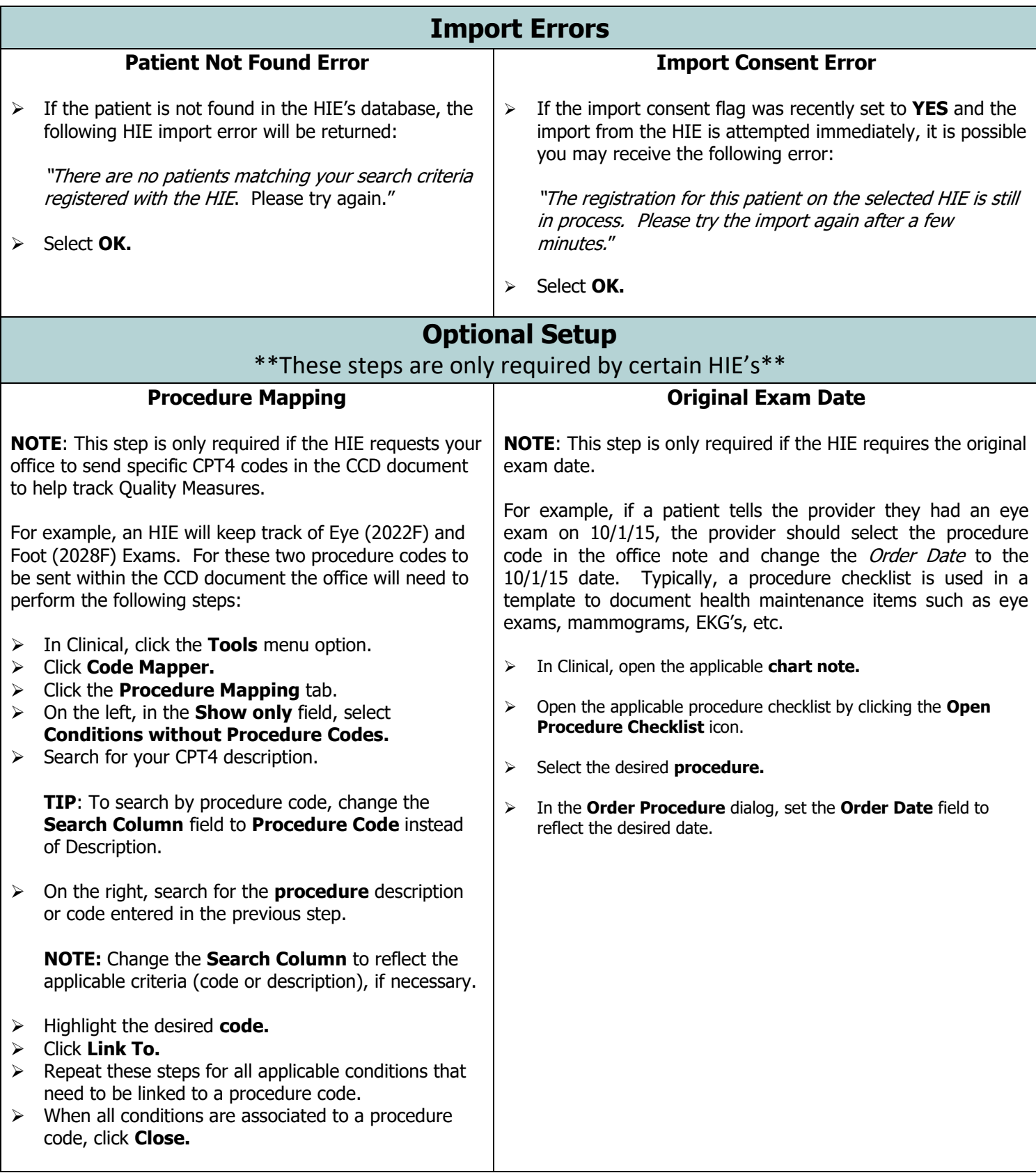